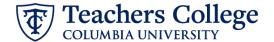

## Reappt. - Summer B, FT Faculty, FAAPP2

This ePAF is used by the Vice Provost's office to appoint Faculty to teach for Summer Session B. This ePAF will be made available in conjunction with the dates of Summer Session B.

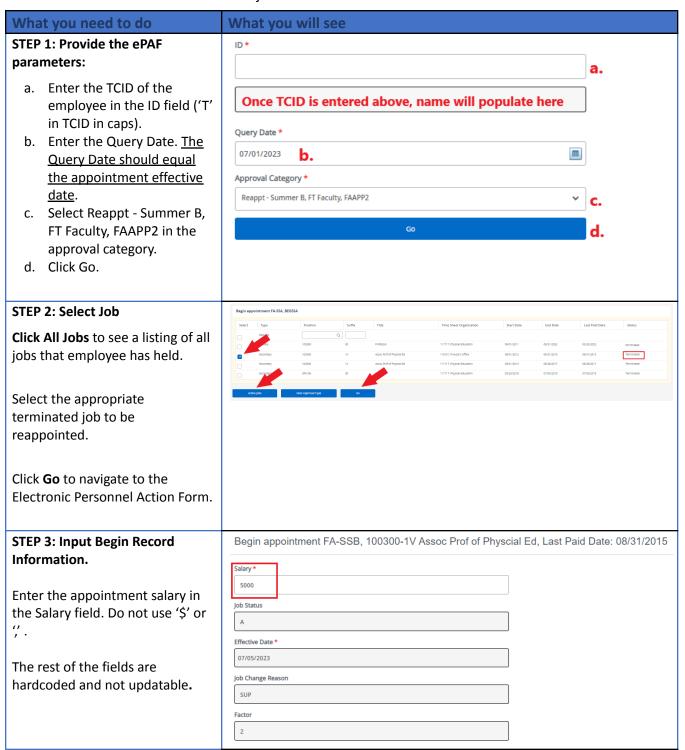

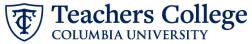

## STEP 4: If applicable, update **Labor Distribution information.** Effective Date null 09/16/2023 The Effective Date should match the begin date, which can only 1 Q 500000 Q 500000 Q 6462 Q 6000 Q occur after the last paid date. Default from Index If the funding information needs to be updated, enter your index number and click the button for "Default from Index." Please Note: When you click "Default from Index," the system removes the defaulted account, which must then be added back. If you forget your account, you can always refer to the e-class & account chart. Confirm that the percentage equals 100% STEP 5: End Record Information End appointment FA-SSB, 100300-1V Assoc Prof of Physcial Ed, Last Paid Date: 08/31/2015 All fields in this section are lob Status hardcoded and not enterable. No Т action is required. Effective Date Due to a known defect 08/15/2023 Due to a known defect, do not use the datepicker tool. Type the date into the field. Job Change Reason **STEP 6: Input Routing Queue.** Routing Queue Click the User Name dropdown to Approval Level enter the approver for each 24 - (CONTR) Budget/Grant ✓ Not Selected approval level. 90 - (HRIS) HRIS Apply ✓ Not Selected + Add Row

## STEP 7: Create auto-generated Comments letter by adding comments (max 4000 chars). To create an auto-generated reappointment letter, enter the COURSE=Course 1.24; relevant information in the SECTION=Section 2; comment section as outlined in SUBJECT=Math; the Auto - Generate Reappointment Letters for TITLE=Professor B; <u>Faculty Summer A/B</u> user guide. You may also include any relevant Remaining Characters: 3929 comments or information pertaining to the transaction STEP 8: Save the ePAF. Click the Save button located at the bottom of the screen \*Note: Saving the ePAF is not the last step. Once Saved, the EPAF Transaction Number and Status will appear at the top of the screen Remaining characters . 4000 STEP 9: Submit the ePAF. Submit Do not submit until you have Delete created the reappointment letter New EPAF · EPAF Originator Summary in STEP 7 After saving, additional action Electronic Personnel Action Form buttons will appear at the bottom of the ePAF. Click Submit. Details Once submitted, you will receive a notification at the top right hand corner of the page. The ePAF Transaction status will also move to **Pending**.